# Using Ariba for Ordering and Invoicing

Supplier User Guide

DM#45800245

#### Introduction

To facilitate a streamlined ordering and invoicing process, Western Power utilises the Ariba Network to enable electronic transacting with suppliers for orders and invoices, providing real-time visibility of invoice status and remittance advice.

The purpose of this document is to provide suppliers with support in <u>viewing orders</u> and <u>submitting</u> <u>invoices</u> and other documents via Ariba.

This guide will provide instructions for both Standard and Enterprise Account types.

Ariba also provide support material at <a href="https://support.ariba.com/Adapt/Ariba\_Network\_Supplier\_Training/#/">https://support.ariba.com/Adapt/Ariba\_Network\_Supplier\_Training/#/</a>

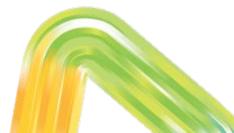

#### **Documents in Ariba**

Western Power transacts with suppliers using the following documents in Ariba:

| Document type      | Format            | Page Number                        |
|--------------------|-------------------|------------------------------------|
| Purchase Order     | PO123456          | View Order15-19Submit Invoice28-33 |
| Order Confirmation | OC12345           | Submit OC <u>23-27</u>             |
| Contract Order     | C12345 or P12345  | View Order20-22Submit Invoice34-42 |
| Credit Memo        | Supplier's format | Submit CM <u>43-48</u>             |

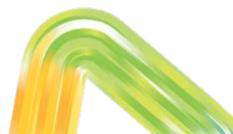

# **Other Support Topics**

See following slides in this pack for other support topics:

| Торіс                                                                                                    | Page                                             |
|----------------------------------------------------------------------------------------------------|--------------------------------------------------|
| Managing your Ariba Account <ul> <li>Managing your account</li> <li>Managing Users</li> <li>Email Notification Options</li> </ul>                                                               | 7<br>8<br>9                                      |
| Ariba Network Account Type and Dashboard Options                                                                                                    | <u>10-15</u>                                     |
| <ul> <li>Other topics about invoices</li> <li>Set up Default ABN for Invoices</li> <li>Cancelling an invoice</li> <li>Resubmitting a rejected invoice</li> <li>Invoice Notifications</li> </ul> | <u>50</u><br><u>51</u><br><u>52</u><br><u>53</u> |
| Support                                                                                                    | <u>54-56</u>                                     |

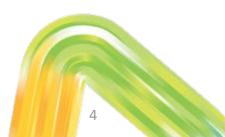

### Managing your Ariba account

# Managing your Ariba account

Before you get started on viewing orders and submitting invoices, you may need to set up your Ariba account.

See following slides for:

- Managing your account
- Managing users and user access
- Email notification options

For additional account configuration options click <u>here</u> to view Ariba support material.

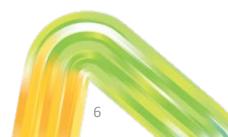

# Managing your account

If you want to change the username, password or email address for your account, click on your initials on the Ariba Network homepage -> My Account -> edit as required.

|   | ?                                         | Account Information                                   |  |
|---|-------------------------------------------|-------------------------------------------------------|--|
|   | WP Test Supplier<br>wptestsupplier@wp.com | Username:* Username:* Change Password Email Address:* |  |
|   | My Account                                | First Name:* WP Test Middle Name:                     |  |
| 1 | Link User IDs                             | Last Name:* Supplier Personal Information Change Log  |  |
|   | Contact Administrator                     | Business Role: Other V Other                          |  |
| _ |                                           | 7                                                     |  |

# **Managing Users and User Access**

Ariba allows you to create additional users that will have specific roles/access within your Ariba Standard Account.

The following video walks you through how to create roles (access) and users in your Ariba Network account. Only an administrator user can take these actions:

https://support.ariba.com/Adapt/Ariba\_Network\_Supplier\_Training/#/id/61b9f7d2dd5c4cd54f6bd87b

**Note:** you must create roles first, and then attach users to them. This can be done when creating a new user, or applied to an existing user.

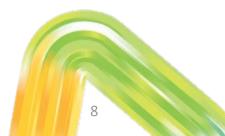

# **Email Notification Options**

To change your notifications and settings for orders, invoices and other documents:

In the main menu, select Settings and then update as required:

- Electronic Order Routing
- Electronic Invoice Routing
- Remittances
- Other settings as required
- Click <u>here</u> for more information

|                                                                                                    | ⑦ ws                                                                                              |
|----------------------------------------------------------------------------------------------------|---------------------------------------------------------------------------------------------------|
| nber Q                                                                                                    | WP Test Supplier<br>wptestsupplier@wp.com<br>My Account<br>Link User IDs<br>Contact Administrator |
| ACCOUNT SETTINGS<br>Customer Relationships<br>Notifications                                                       | Western Power - TEST<br>ANID: AN01009088381-T<br>Premium Package                                  |
| NETWORK SETTINGS<br>Electronic Order Routing<br>Electronic Invoice Routing<br>Accelerated Payments<br>Remittances | Company Profile Settings                                                                          |
| Network Notifications                                                                                             | 9                                                                                                 |

# Ariba Network Account Type and Dashboard Options

# **Ariba Account Types**

Depending on your Ariba account type, your Ariba Network dashboard will provide different actions – some actions are restricted in a Standard Account.

Your account type is visible at the top-left of your screen after logging in at supplier.ariba.com.

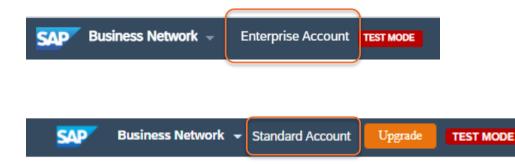

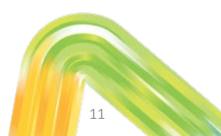

#### **Ariba Network Dashboard**

Your Ariba Network dashboard provides multiple tabs to get you where you need to go. If you have a Standard Account, some tabs will be greyed out / not available.

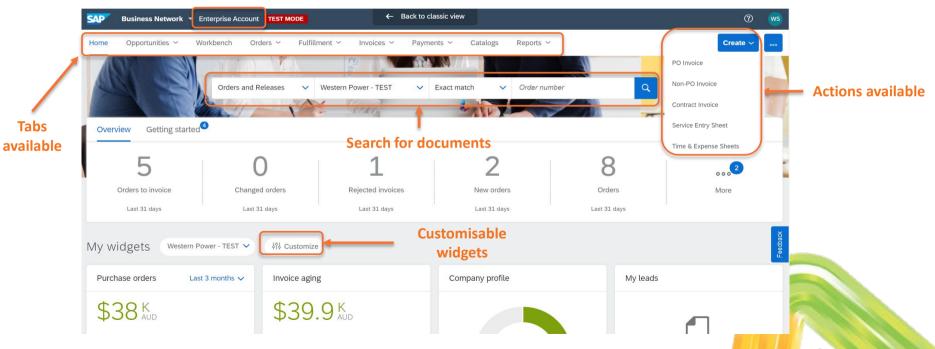

# **Searching for Orders and Invoices**

Use the Workbench to search for purchase orders and invoices.

Enterprise account only: use the **Orders** tab to search for contract orders, and the **Fulfillment** tab to search for Order Confirmations.

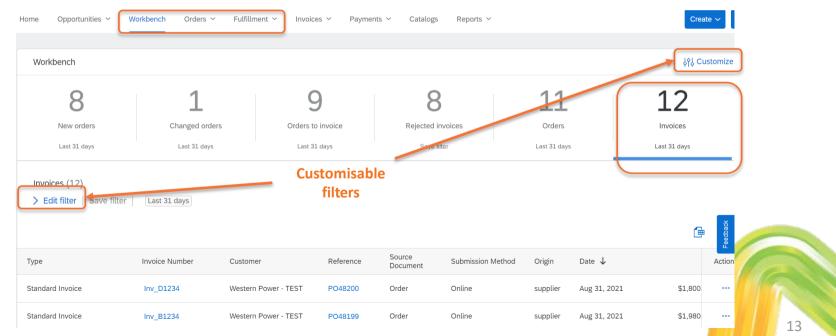

### **Accessing Purchase Orders**

On the Workbench dashboard, if you have an **Enterprise** account you can action multiple POs from the dashboard page. If you have a **Standard** account, these options will not be available - click on the PO link to the left to open and action the PO, or access the PO via the original email received.

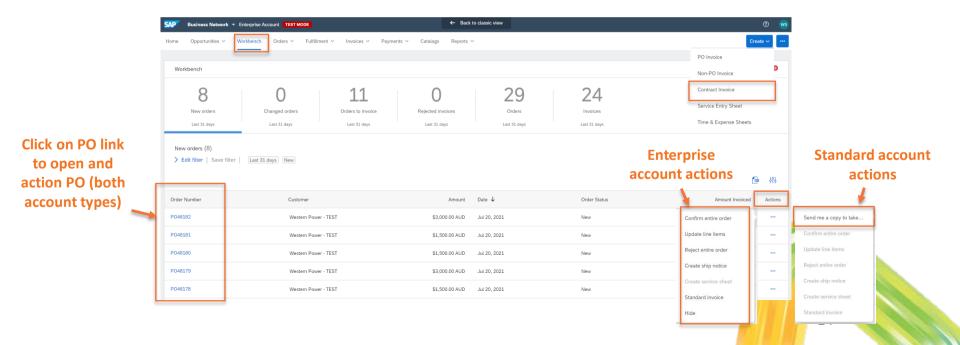

### **Viewing Purchase Orders**

# **Logging into Ariba**

When you receive an email notifying receipt of a new Purchase Order from Western Power, click on "**Process Order**" to log into Ariba and view the order.

You will be directed to supplier.ariba.com, where you can log in using your Ariba account details.

The Purchase Order will then display in full.

#### [EXTERNAL] Western Power - TEST sent a new Purchase Order PO48190

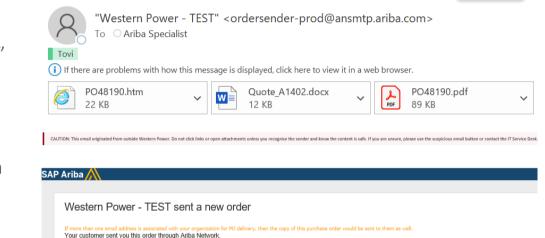

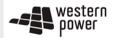

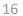

Process order

### Viewing a PO in Ariba

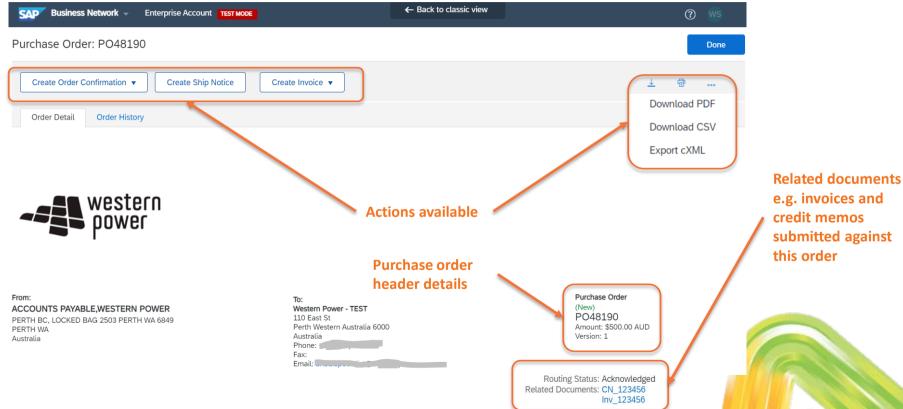

### Viewing a PO in Ariba

| Comments <ul> <li>by JULIE SMITH, on Wednesday 18 Aug 2021 3:32 PM GMT+08:00</li> <li>Refer to quote #A1402</li> </ul>                                                                                                    | }                                                                                                  | Routing Status: Sent                       | Western Power<br>comments                                                    |
|----------------------------------------------------------------------------------------------------|----------------------------------------------------------------------------------------------------|--------------------------------------------|------------------------------------------------------------------------------|
| Other Information         Payment Terms:           A):         Within 30 days of the date of the invoice or,<br>B):           If this purchase order (Order) is subject to a<br>Supplier) then, within the time specified in the specified in the | Contract (as indicated by a Contract Number being specified on this Order o                        | or notified to the                         |                                                                              |
| Attachments<br>@ Quote_A1402.docx (application/vnd.openxmlformats-officedocument                                                                                                    | .wordprocessingmLdocument)                                                                         |                                            | <ul> <li>Western Power</li> <li>attachments sent with</li> <li>PO</li> </ul> |
| Ship All Items To                                                                                                    | Bill To                                                                                            | Deliver To                                 |                                                                              |
| Head Office 11th Floor East<br>363 Wellington Street PERTH WA 6000<br>Australia<br>Ship To Code: HO11E<br>Phone:<br>Email:                                                                                                    | ACCOUNTS PAYABLE,WESTERN POWER<br>PERTH BC, LOCKED BAG 2503 PERTH WA 6849<br>PERTH WA<br>Australia | JULIE SMITH<br>Head Office 11th Floor East |                                                                              |
| Line Items                                                                                                    |                                                                                                    | Show Item Details                          |                                                                              |
| Line # No. Schedule Lines Part # / Description                                                                                                    | Type Return Qty (Unit) Need By                                                                     | By Unit Price Subtotal                     | <ul> <li>Item details</li> </ul>                                             |
| 1 CRPH1                                                                                                    | Material 5 (HUR) 30 Oct 20                                                                         | 021 \$100.00 AUD \$500.00 AUD Details      |                                                                              |
| Contractor rate per hour                                                                                                    |                                                                                                    |                                            |                                                                              |
| Order submitted on: Wednesday 18 Aug 2021 3:32 PM GMT+08:00<br>Received by Ariba Network on: Wednesday 18 Aug 2021 3:32 PM GMT+08:00<br>This Purchase Order was sent by Western Power - TEST AN01009088014-T and deliv<br>Network.                                                                                                    | ered by Ariba                                                                                      | Sub-total: \$500.00 AUD                    | 18                                                                           |

#### **Revised Purchase Orders**

When Western Power submits a revised Purchase Order, you can see the changes highlighted in the new version of the PO.

If you access the original version of the PO, it will display as "obsoleted" and you will no longer be able to take action against it (i.e. you cannot invoice an obsoleted version of a PO).

#### Purchase Order (+ Changed) PO48190 Amount: \$600.00 AUD

Version: 2 (Previous Version)

Purchase Order (Obsoleted) PO43328 Amount: \$275.00 AUD Version: 1

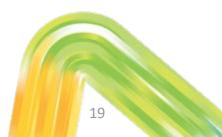

#### **Viewing Contract Orders**

#### **Viewing Contract Orders**

Viewing Contract Orders in the Ariba Network is available in Standard and Enterprise Accounts. Select **Orders** -> **Contracts** -> **View Contracts**. Select Western Power as the Customer.

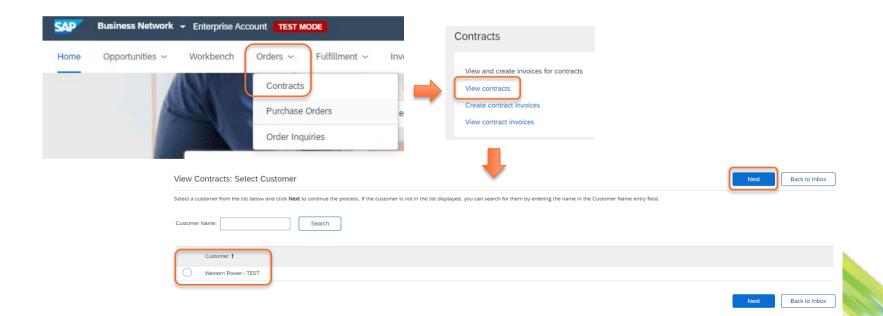

#### **Viewing Contract Orders**

Select the relevant **Contract**. You can then review contract item details as required.

#### Contracts

| Title V           | Search     |                                |                                                                                                    |                                             |             |          |
|-------------------|------------|--------------------------------|----------------------------------------------------------------------------------------------------|---------------------------------------------|-------------|----------|
| t                 | Term Type  | Supplier                       | Title                                                                                                    | Expiration Date                             | Invoiceable | Status   |
| BPO40853-WSXYZ-V2 | Item Level | SURF LIFE SAVING WEST AUST INC | (CW1981347) BPO test LA supplier                                                                                                    | Thu, 30 Nov, 2017                           | Yes         | Inactive |
|                   |            | C41128-WS6789 - (CW1988        | 075) Contractor Job 1234<br>seted. Depending on its status, you can edit, change, copy, cancel, or submit the request for approval. You may also print the | e details of the request. Review your reque |             |          |
|                   |            | Contract Workspace             | Print                                                                                                    |                                             |             |          |
|                   |            | Summary Pricing Terms          |                                                                                                    |                                             |             |          |
|                   |            | Materials and Services         |                                                                                                    |                                             |             |          |
|                   |            | Materials and Services         |                                                                                                    | Pricing Summary                             |             |          |

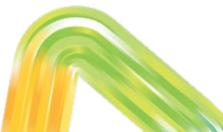

#### **Creating Order Confirmations**

# **Creating Order Confirmations**

Where you have been advised by Western Power that it is required, Order Confirmations are to be submitted against Purchase Orders on provision of requested goods/services.

Open the PO and select **Create Order Confirmation**. Select appropriate OC option:

- Confirm Entire Order as-is
- Update Line Items (change quantities or other details for some items)
- **Reject Entire Order** please do not use. Confirm items with zero quantity instead.

Purchase Order: PO48190

| Create Order Confirmati                   | ion 🔻  | Create Ship Notice | Create Invoice 🔻 |
|-------------------------------------------|--------|--------------------|------------------|
| Confirm Entire Order<br>Update Line Items | istory |                    |                  |
| Reject Entire Order                       |        |                    |                  |

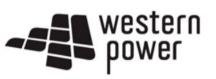

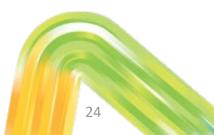

# **Creating Order Confirmations**

All Header fields are optional, however it is recommended to fill in **Confirmation #** with a reference applicable to both supplier and Western Power. Add **Comments** and **Attachments** to support your Order Confirmation.

| 1) Upda         | ate Item Status | Order Confirmation                                                                                                    | Header                              |                           |                     |        | * Indica |
|-----------------|-----------------|----------------------------------------------------------------------------------------------------|-------------------------------------|---------------------------|---------------------|--------|----------|
| 2 Revie<br>Conf | ew<br>firmation | Confirmation #:<br>Associa <del>ted Purchase Order</del><br>Associated Purchase Order<br>#:<br>Customer:<br>Supplier Reference: | <br>P048100<br>Western Power - TEST |                           |                     |        |          |
|                 |                 | Shipping and Tax Information                                                                                                    | Enter shipping and tax info         | ormation at the line iter | m level.            |        |          |
|                 |                 | Est. Shipping Date:                                                                                                    |                                     |                           | Est. Shipping Cost: |        |          |
|                 |                 | Est. Delivery Date:                                                                                                    |                                     |                           | Est. Tax Cost:      |        |          |
|                 |                 | Comments:                                                                                                    |                                     |                           |                     |        |          |
|                 |                 | Attachments                                                                                                    |                                     |                           |                     |        |          |
|                 |                 | Name                                                                                                    | Size (bytes)                        | Na                        | Content             | : Туре |          |
|                 |                 | Choose file No file choser<br>The total size of all attachme                                                                    |                                     | ent                       |                     |        |          |

# **Updating Line Items**

If you have selected the "Update Line Items" option you can enter quantities for each item, revising upwards or downwards as required.

\*\*Do not attach documents to line items at item-level. Please add attachments at header-level only (see previous slide).

| Line     | Line Items                                                                 |                |             |              |              |  |  |  |
|----------|----------------------------------------------------------------------------|----------------|-------------|--------------|--------------|--|--|--|
| Line #   | Part # / Description                                                       | Qty (Unit)     | Need By     |              | Unit Price   |  |  |  |
| 1        | CRPH1<br>Contractor rate per hour<br>Current Order Status<br>S Unconfirmed | 5 (HUR)        | 30 Oct 2021 |              | \$100.00 AUD |  |  |  |
|          | Confirm:<br>Reject All (1)<br>Attachments:                                 | Backorder:     |             |              | Details      |  |  |  |
|          | Name                                                                       | Size (bytes)   |             | Content Type |              |  |  |  |
|          |                                                                            |                | No items    |              |              |  |  |  |
|          | Choose file No file chosen<br>The total size of all attachments canno      | Add Attachment |             |              |              |  |  |  |
| <b>۲</b> | Confirm All                                                                |                |             |              |              |  |  |  |

#### **Revised Purchase Order**

Western Power order requester will review the Order Confirmation and attached supporting documentation.

If appropriate a 'Changed' Purchase Order will be sent.

Once a changed Purchase Order is received suppliers may proceed to invoicing. If you are accessing the PO via email, ensure you use the email containing latest version of the PO.

| Рι | urchase Order: PO48190                                          |          |
|----|-----------------------------------------------------------------|----------|
| (  | Create Order Confirmation V Create Ship Notice Create Invoice V | <u>+</u> |
|    | Order Detail Order History                                      |          |

western power

From: ACCOUNTS PAYABLE,WESTERN POWER PERTH BC, LOCKED BAG 2503 PERTH WA 6849 PERTH WA Australia Purchase Order (+ Changed) PO48190 Amount: \$600.00 AUD Amount: \$500.00 AUD Version: 2 (Previous Version)

# Creating Invoices against Purchase Orders

Purchase Orders follow the format "PO12345" in the order number. If you want to invoice a Contract Order (format C12345-WS6789), see slide <u>34</u>.

Once you have opened your PO (see slide <u>15</u>), select Create Invoice -> Standard Invoice.

Purchase Order: PO48190

| Create Order C | onfirmation 🔻 | Create Ship Notice | Create Invoice 🔻      |
|----------------|---------------|--------------------|-----------------------|
|                |               |                    | Standard Invoice      |
| Order Detail   | Order History |                    | Line-Item Credit Memo |
|                |               |                    | Line-Item Debit Memo  |

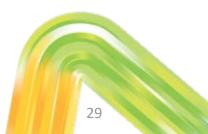

Once the invoice template is displayed you will then be required to populate the following fields:-

- Invoice # please submit exactly as appears on your invoice. Duplicate invoice numbers are not allowed.
- Invoice Date Western Power only allows invoice date to be back-dated by 2 weeks, and cannot be futuredated.
- ABN click here for instructions on how to set this as default value
- Add mandatory Attachment (PDF copy of your invoice) at header-level, and optional Comments

| Create Invoice                                                                                                    | Update                                                                                                    | Save Exit Next                                                                                              |
|----------------------------------------------------------------------------------------------------|----------------------------------------------------------------------------------------------------|----------------------------------------------------------------------------------------------------|
| <ul> <li>Invoice Header</li> </ul>                                                                                       |                                                                                                    | * Indicates required field Add to Header                                                                    |
| Summary Purchase Order: PO48190 Invoice #:*   Invoice Date:* 19 Aug 2021 Service Description:                            | Subtotal: \$600.00 AUD<br>Total Tax: \$60.00 AUD<br>Total Gross Amount: \$660.00 AUD<br>Total Net Amount: \$660.00 AUD<br>Amount Due: \$660.00 AUD | Tax<br>Shipping Documents<br>Additional Reference Documents and Dates<br>Comment<br>Attachment              |
| ABN:* 1234567<br>Remit To 1 One street ✓<br>Perth WA<br>Australia<br>Bitl To: ACCOUNTS PAYABLE,WESTERN POWER<br>PERTH WA | ]                                                                                                    | *Attachments The total size of all attachments cannot exceed 10MB Choose file No file chosen Add Attachment |

Tax on the invoice will default to 10% at header level (applies to all items).

- If the entire invoice is GST-free, select Category as **0% GST / gstfree**.
- If GST applies to some items only, select Line level tax and add tax to individual items (see next slide).
- GST values other than 0% or 10% will be rejected.

Western Power does not allow header-level **Shipping** – if relevant an item will exist on the PO that can be invoiced instead.

Additional Fields are all optional.

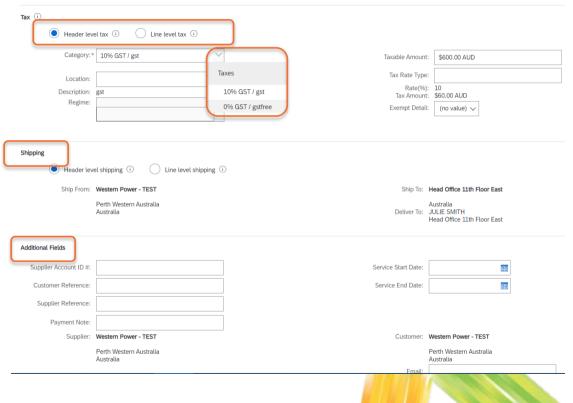

The draft invoice will include all items on the PO by default. **Amend** item quantities and pricing if required, and use the **Include** toggle or **Delete** button to remove items from the invoice entirely. Click **Next** once complete.

If you selected line level tax in the Invoice header, you can add tax to relevant line items here.

#### \*\*Please do not include attachments at line level\*\*

| Line I | tems                                |           |          |        |                          |                 |          |      | I Line Reins, I inclu | ded, o Previously Fully involced |
|--------|-------------------------------------|-----------|----------|--------|--------------------------|-----------------|----------|------|-----------------------|----------------------------------|
|        | No.                                 | Include   | Туре     | Part # | Description              | Customer Part # | Quantity | Unit | Unit Price            | Subtotal                         |
|        | 1                                   |           | MATERIAL | CRPH1  | Contractor rate per hour |                 | 6        | HUR  | \$100.00 AUD          | \$600.00 AUD                     |
|        | Line Item Act<br>Edit<br>Add<br>Tax |           | Delete   |        |                          |                 | _        | (    | Update                | Exit Next                        |
|        | Shipping E                          | Documents |          |        |                          |                 |          |      |                       |                                  |
|        | Attachmer                           |           |          |        |                          |                 |          |      |                       | 32                               |

1 Line Itoms 1 Included 0 Proviously Fully Invoiced

Review invoice summary and **Submit** once ready. You can then **Print** your invoice, or **Exit** to return to the Purchase Order, which displays a link to the invoice for future reference.

| Create Invoice |                                                                                                    |          |                                    |         | Previous                                                                    | Save | Submit | Exit |
|----------------|----------------------------------------------------------------------------------------------------|----------|------------------------------------|---------|-----------------------------------------------------------------------------|------|--------|------|
|                | a document. It will not be electronically signed according to the co<br>es to be stored in the Ariba long term document archiving, you can<br>e / Tax Invoice |          |                                    |         |                                                                             |      |        |      |
|                | Invoice Number: Inv_123456<br>Invoice Date: Friday 20 Aug 2021 8:45 AM GM<br>Original Purchase Order: PO48190                                                 | T+08:00  | To<br>Total Gross A<br>Total Net A |         | \$400.00 AUD<br>\$40.00 AUD<br>\$440.00 AUD<br>\$440.00 AUD<br>\$440.00 AUD |      |        |      |
| REMIT TO:      |                                                                                                    | BILL TO: |                                    | SUP     | PLIER:                                                                      |      |        |      |
|                |                                                                                                    |          | Purchase Order<br>(→ Invoiced)     |         |                                                                             |      |        |      |
| Invoice In     | v_123456 has been submitte                                                                                                    | ed.      | PO48190<br>Amount: \$600.0         | 0 AUD   |                                                                             |      |        |      |
|                | _                                                                                                    |          | Amount: \$500.0                    |         |                                                                             |      |        |      |
|                | a copy of the invoice.<br>invoice creation.                                                                                                    |          | Version: 2 (Previ                  | Routing | g Status: Acknowledged<br>uments: Inv_123456                                |      | 33     |      |

# Creating Invoices against Contract Orders

### **Creating Invoices – Contract Orders**

Contract Orders are another type of order used by Western Power, and follow the format "C12345-ws6789 or P12345-WS6789" in the order number. If you want to invoice a Purchase Order (format PO12345), see slide <u>28</u>.

An invoice can be produced for a Contract Order by selecting **Create** from your Ariba dashboard.

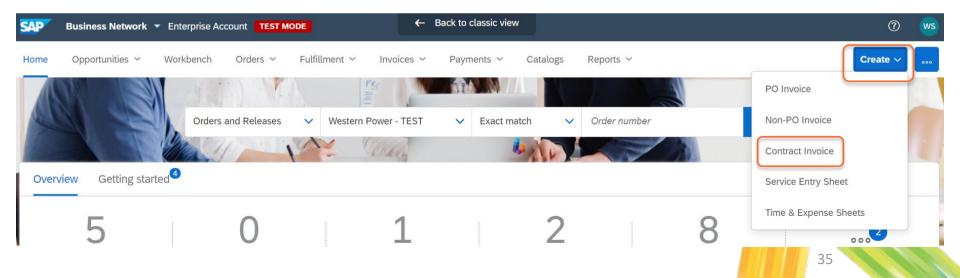

# **Creating Invoices – Contract Orders**

Select Western Power and 'Next'.

Search

Customer Name:

| Create Contract Invoice: Select Customer                                                                                                    | Next | Cancel |
|----------------------------------------------------------------------------------------------------|------|--------|
| Select a customer from the list below and click Next to continue the process. If the customer is not in the list displayed, you can search for them by entering the name in the Customer Name entry field. |      |        |

| Customer †           | mer †           |
|----------------------|-----------------|
| Western Power - TEST | rn Power - TEST |

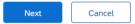

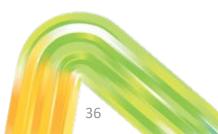

Select Contract.

In the screen that then displays, change ID to Title.Enter your 'C12345 or P12345' Contract Order Number and select Search. Select your required record.

#### Create Contract Invoice: Select Contract

Enter the information requested in the fields below. Required fields are indicated with an asterisk (\*). Click Next to continue creating the invoice.

| Supplier Tax ID:    | More                        |
|---------------------|-----------------------------|
| Contract: *         | (no value) [ select ]       |
| Invoice #:*         |                             |
| Invoice Date: *     |                             |
| Sold To Email:      |                             |
| Payment Terms:      | (no value)                  |
| Customer Reference: |                             |
| Contract Number:    |                             |
| gstID:              |                             |
| Ship From:          | FEST LIGHT ACCOUNT SUPPLIER |

| > v                 | Search                                                |                   |                   |          |        |
|---------------------|-------------------------------------------------------|-------------------|-------------------|----------|--------|
|                     | Title                                                 | Effective Date    | Expiration Date   | Status † |        |
| Title               | (CW1982697) Test Light Account CSO                    | Fri, 24 Aug, 2018 | Sat, 1 Dec, 2018  | Inactive | Select |
| Expiration Date     | (CW1982730) TEST LIGHT ACCOUNT - ENCP TRAINING        | Mon, 27 Aug. 2018 | Mon, 31 Dec, 2018 | Inactive | Select |
| Status              | (CW1982735) LIGHT ACCOUNT TRAINING FOR ENCP SUPPLIERS | Wed, 29 Aug, 2018 | Mon, 31 Dec, 2018 | Inactive | Select |
|                     | (CW1984329) CAV 3                                     | Thu, 12 Sep, 2019 | Tue, 15 Oct, 2019 | Inactive | Select |
| 40937-369852147-V2  | (CW1982766) ARIBA LIGHT ACCOUNT TRAINING              | Thu, 6 Sep, 2018  | Fri, 30 Oct, 2020 | Inactive | Select |
| 40978-WS201906-V8   | (CW1983875) WS201906_Commodity Code Test_T99996_CSO1  | Mon, 3 Jun, 2019  | Mon, 31 Jan, 2022 | Inactive | Select |
| 40979-WS201906-V6   | (CW1983877) WS201906_Commodity Code Test_T99996_CSO2  | Mon, 3 Jun, 2019  | Mon, 31 Jan, 2022 | Inactive | Select |
| 10936-9876543210-V2 | (CW1982764) Antenna Support Structures F95520         | Thu, 6 Sep, 2018  | Mon, 31 Dec, 2018 | Inactive | Select |
|                     |                                                       |                   |                   |          |        |

Enter your **Invoice Number** exactly as per what is on your invoice. Duplicate invoice numbers are not allowed.

Enter **Invoice Date**. Western Power only allows invoice date to be back-dated by 2 weeks, and cannot be future-dated.

Customer Reference is an optional field.

Click Next.

#### Create Contract Invoice: Select Contract

Supplier Tax ID: More ...

Enter the information requested in the fields below. Required fields are indicated with a

Prev

Next

Cancel

| Contract: * C41126-WS123456 [select] |
|--------------------------------------|
| Invoice #: *                         |
| Invoice Date: *                      |
| Sold To Email: no.reply@wp.com.au    |
| Payment Terms: (no value)            |
| Customer Reference:                  |
| Contract Number: WS123456            |
| gstID:                               |
| Ship From: Western Power - TEST      |

Once the invoice template is displayed you will then be required to populate the following fields:-

- ABN click here for instructions on how to set this as default value
- Add mandatory Attachment (PDF copy of your tax invoice) at header level, and optional Comments
- Western Power does not allow header-level **Shipping** if relevant an item will exist on the Contract Order that can be invoiced instead.

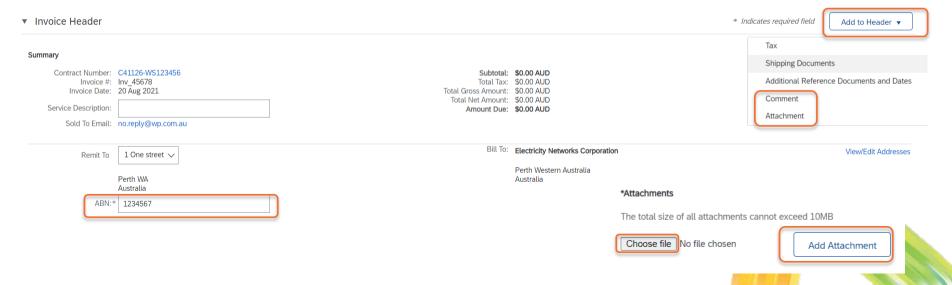

Tax on the invoice will default to 10% at header level (applies to all items).

- If the entire invoice is GST-free, select Category as **0% GST / gstfree**.
- If GST does not apply to all items, select Line level tax and add tax to individual items (see next slide).
- GST values other than 0% or 10% will be rejected.

Additional Fields are all optional.

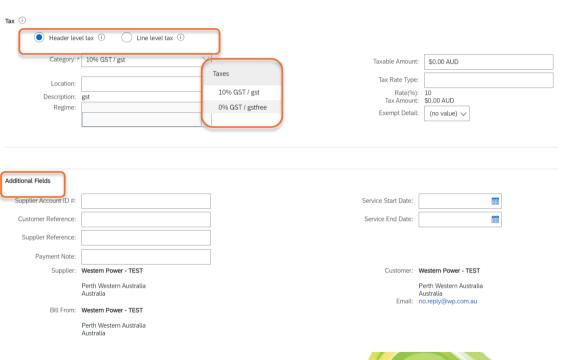

Select Add Items to add items to the draft invoice. Search by description or part number to find items.

Amend quantities / prices (if allowed) and add items to invoice. As you add each item, the shopping cart will display the number of items you have added. Once complete, select **Done** and you will be returned to the draft invoice.

|                               | Contract: C41128-WS6789 |                                                                                                    | $\frown$                                                                         |
|-------------------------------|-------------------------|----------------------------------------------------------------------------------------------------|----------------------------------------------------------------------------------|
| Line Items                    | Browse By Category      | All Categories V Search by part #, supplier name, or keyword                                                                                                    | <u>∨ २</u> 🦉                                                                     |
| No. No. Include               | Services >              | 2 item(s) found View:                                                                                                    | Sort by: Relevance V                                                             |
| Line Item Actions ▼ Add Items |                         | Add Item       Compare Items         Junior Contractor hourly rate       Supplier: Westem Power - TEST         Supplier 78nt #: JC1       Available in: 0 Day(s)         Catalog Name: C41128-WS6789       Supplier URL:         Indicative Market Price:       Junior Contractor rate per hour         Supplier: Westem Power - TEST       Supplier: Westem Power - TEST         Supplie: Westem Power - TEST       Supplie: Westem Power - TEST         Supplie: Westem Power - TEST       Supplie: Westem Power - TEST         Supplie: 0 Day(s)       Catalog Name: C41128-WS6789         Supplier URL:       Supplier URL: | \$100.00 AUD / hour<br>Oty: 1 Add Item<br>\$200.00 AUD / hour<br>Oty: 1 Add Item |

Line Items

Select **Change Items** to amend details on any items already added to the invoice; or **Add Items** to add more items to the invoice. Click **Next** when the invoice details are finalised.

∠ Line items, ∠ included, ∪ Previously Fully invoiced

|          | No.             | Include   | Туре           | Part #            | Description                     | Customer Part # | Quantity                                        | Unit     | Unit Price   | Subtotal            |
|----------|-----------------|-----------|----------------|-------------------|---------------------------------|-----------------|-------------------------------------------------|----------|--------------|---------------------|
|          | 1               | ۲         | MATERIAL       | JC1               | Junior Contractor hourly rate   |                 | 1                                               | HUR      | \$100.00 AUD | \$100.00 AUD        |
|          |                 |           | Ship From:     | Western Power - 1 | EST                             | Ship To:        | Head Office 11th Fl                             | oor East |              | View/Edit Addresses |
|          | Shipping        |           |                | Australia         |                                 | Deliver To:     | Australia<br>JULIE SMITH<br>Head Office 11th Fl | oor East |              |                     |
|          | Shipping Cost   |           | Shipping Date: |                   | Ē                               |                 |                                                 |          |              |                     |
|          | No.             | Include   | Туре           | Part #            | Description                     | Customer Part # | Quantity                                        | Unit     | Unit Price   | Subtotal            |
|          | 2               |           | MATERIAL       | SC1               | Senior Contractor rate per hour |                 | 3                                               | HUR      | \$200.00 AUD | \$600.00 AUD        |
|          |                 |           | Ship From:     | Western Power - 1 | EST                             | Ship To:        | Head Office 11th Fl                             | oor East |              | View/Edit Addresses |
|          | Shipping        |           |                | Australia         |                                 | Deliver To:     | Australia<br>JULIE SMITH<br>Head Office 11th Fl | oor East |              |                     |
|          | Shipping Cost   |           | Shipping Date: |                   |                                 |                 |                                                 |          |              |                     |
| <b>Ļ</b> | Line Item Actio | ons 🔻 🛛 🗛 | dd Items Char  | nge Items         |                                 |                 |                                                 | Update   | Save Exit    | Next                |
|          |                 |           |                |                   |                                 |                 |                                                 |          |              |                     |

Review invoice summary and **Submit** once ready. You can then **Print** your invoice, or **Exit** to return to the Ariba dashboard.

NOTE: if you have a Standard Account, you cannot save a Contract Order invoice and return to it later.

| Create Invoice                                                                                                    |                                                                        |                                                                                                    | Previous                                                                                    | Save    | Submit | Exit |
|----------------------------------------------------------------------------------------------------|------------------------------------------------------------------------|----------------------------------------------------------------------------------------------------|---------------------------------------------------------------------------------------------|---------|--------|------|
| Confirm and submit this document. It will not be electronically signe<br>If you want your invoices to be stored in the Ariba long term docum<br>Standard Invoice / Tax Invoice |                                                                        |                                                                                                    |                                                                                             | tralia. |        |      |
| Invoice Number: Inv_45678<br>Invoice Date: Friday 20 Au<br>Contract Number: C41128-WS6                                                                                         | ig 2021 3:30 AM GMT-07:00<br>6789                                      | Subtotal:<br>Total Tax:<br>Total Shipping:<br>Total Gross Amount:<br>Total Net Amount:<br>Amount Due: | \$700.00 AUD<br>\$70.00 AUD<br>\$770.00 AUD<br>\$770.00 AUD<br>\$770.00 AUD<br>\$770.00 AUD |         |        |      |
| REMIT TO:                                                                                                    | BILL TO:                                                               |                                                                                                    | SUPPLIER:                                                                                   |         |        |      |
|                                                                                                    | <ul> <li>Print a copy of the</li> <li>Exit invoice creation</li> </ul> | has been submitted.<br>ne invoice.<br>tion.                                                           |                                                                                             |         | 43     |      |

To submit a credit note, navigate to the original Purchase Order in the Ariba Network and select **Create** Invoice -> Create Line Item Credit Memo.

Note: you can also navigate to the invoice directly and select the same option.

Purchase Order: PO48199

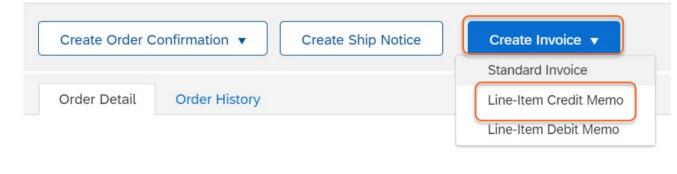

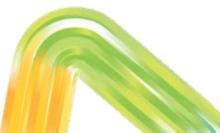

Select the invoice the credit note applies to, and select **Create Line-Item Credit Memo**. On the next screen select **quantity adjustment** or **price adjustment** as required. Click **Next**.

| Line-l     | tem Memo     | )                          |           |                     |          |              |            |               |                  |                    | Done               |
|------------|--------------|----------------------------|-----------|---------------------|----------|--------------|------------|---------------|------------------|--------------------|--------------------|
| Invoid     | ces (1)      |                            |           |                     |          |              |            |               |                  |                    | =                  |
|            | Invoice #    | Customer                   | Reference | Submit Method       | Origin   | Self Billing | Source Doc | Date          | Amount           | Routing Status (i) | Invoice Status (i) |
| $\bigcirc$ | Inv1_ABC     | Western<br>Power -<br>TEST | PO48201   | Online              | Supplier | No           | Order      | 31 Aug 2021   | \$660.00 AUD     | Queued             | Sent               |
| Ļ          | Create Line- | Item Credit Me             | emo       | reate Line-Item Deb | it Memo  | Edit         | Сору       | Create Non-PC | ) Invoice Create | Contract Invoice   |                    |

| Create Line-Item Credit Memo                                 | Update Save Exit | Next |  |
|--------------------------------------------------------------|------------------|------|--|
| Credit Memo Type<br>Quantity Adjustment i Price Adjustment i |                  | 46   |  |

Enter Credit Memo # and Credit Memo Date.

Amend **tax** details if required:

- If the entire credit memo is GST-free, select Category as **0% GST / gstfree**.
- If GST does not apply to all items, select
   Line level tax and add tax to individual items.
- Add mandatory **attachment** (PDF copy of your credit note) at header level.

|                                                                  | Add to Header 🔻                                                                                                    |
|------------------------------------------------------------------|----------------------------------------------------------------------------------------------------|
| nvoice Header                                                    | Tax                                                                                                    |
|                                                                  | Attachment                                                                                                    |
| Summary                                                          |                                                                                                    |
| Credit Memo #:*                                                  | Subtotal:         \$-600.00 AUD           Total Tax:         \$-60.00 AUD           ss Amount:         \$-660.00 AUD |
| Credit Memo Date:* 31 Aug 2021                                   | et Amount: \$-660.00 AUD<br>nount Due: \$-660.00 AUD                                                                 |
| Original Invoice No: Inv_123456                                  |                                                                                                    |
| Original Invoice Date: 20 Aug 2021                               |                                                                                                    |
| ABN:* 1234567                                                    |                                                                                                    |
| Remit To 1 One street $\checkmark$                               |                                                                                                    |
| Perth WA<br>Australia<br>Bill To: ACCOUNTS PAYABLE,WESTERN POWER |                                                                                                    |
| PERTH WA<br>Australia                                            |                                                                                                    |
| Tax (i)                                                          |                                                                                                    |
| Header level tax (i) Line level tax (i)                          |                                                                                                    |
| Category:* GST                                                   | able Amount: \$-600.00 AUD                                                                                           |
| Location: Ta                                                     | x Rate Type:                                                                                                    |
|                                                                  | 47                                                                                                    |

Additional Fields are all optional.

Enter mandatory Reason for Credit Memo.

| Additional Fields |        |                                      |                     |                                |
|-------------------|--------|--------------------------------------|---------------------|--------------------------------|
| Supplier Account  | ID #:  |                                      | Service Start Date: |                                |
| Customer Refere   | ence:  |                                      | Service End Date:   |                                |
| Supplier Refere   | ence:  |                                      |                     |                                |
| Payment I         | Note:  |                                      |                     |                                |
| Sup               | plier: | Western Power - TEST                 | Customer:           | Western Power - T              |
|                   |        | Perth Western Australia<br>Australia |                     | Perth Western Aus<br>Australia |
|                   |        |                                      | Email:              |                                |
| Bill F            | From:  | Western Power - TEST                 |                     | L                              |
|                   |        | Perth Western Australia<br>Australia |                     |                                |

#### Comment

| Reason for Credit Memo:*             |  |
|--------------------------------------|--|
| Default Credit Memo<br>Comment Text: |  |
|                                      |  |

48

Amend quantities or prices as required. Remove items using the **Include** toggle button or **Delete** option. **Note:** when submitting a credit memo you can only credit the entire invoice or an entire line; you cannot submit a credit for a partial line value.

Select Next and Submit.

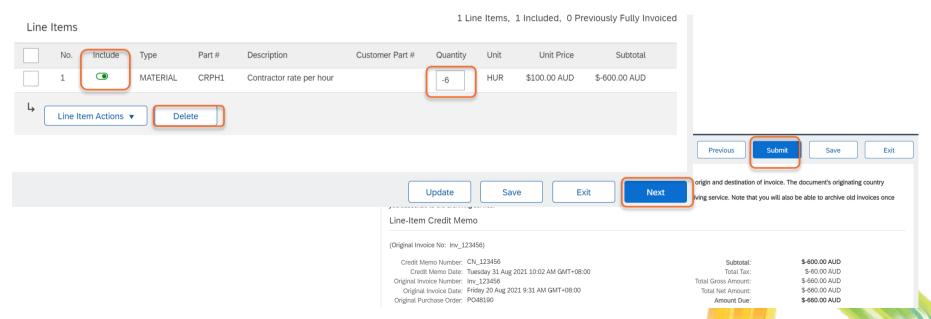

#### **Other topics about Invoices**

## Set up Default ABN for Invoices

To set up a default Tax Id (ABN) field for invoicing, take the following actions:

1. Click on **user initials (Account Settings)** in the upper right corner of the **Home** page.

- 2. Select **Company Profile** from the pull-down menu.
- 3. Access the Business tab.
- 4. Update the ABN Number field.
- 5. Click Save.

This will allow you to define a default ABN that will be automatically applied every time you create a new invoice.

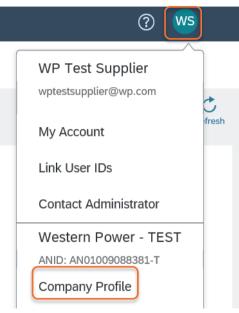

#### **Cancelling an invoice**

If you need to cancel a submitted invoice, this can only be done if it has not already been approved by Western Power.

Navigate to the invoice in Ariba, and select **Cancel**, and then **Yes**. A cancellation request will be sent to Western Power for approval.

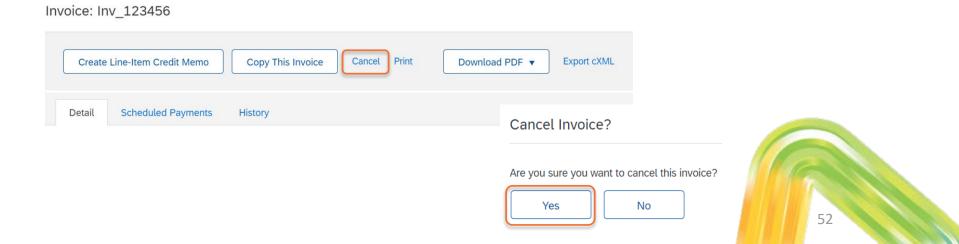

### **Resubmitting a Rejected Invoice**

If your invoice was rejected and you need to resubmit it, you can create a new invoice – see earlier sections in this pack.

Alternatively you can navigate to the rejected invoice (via Ariba dashboard, or email notification received), and select **Copy this Invoice** (if available) or **Edit & Resubmit** and follow the prompts.

**Note**: Western Power does not allow duplicate invoice numbers. When resubmitting a rejected invoice add an "A" to the end of the invoice number. E.g. "Inv\_PO48085A".

# Edit Create Line-Item Credit Memo Copy This Invoice

**Scheduled Payments** 

Invoice: Inv PO48085

Detail

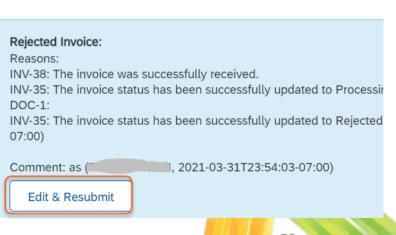

History

#### **Invoice Notifications**

You will receive notifications when invoices are approved or rejected in Ariba. If an invoice is rejected, the Western Power invoice approver who rejected the invoice will provide supporting comments. Please contact this person directly if follow-up is required in regards to the invoice rejection.

| network_accounts@arıba.com <ordersender-prod@ansmtp.a< th=""></ordersender-prod@ansmtp.a<>                        |
|----------------------------------------------------------------------------------------------------|
| Approved - Invoice 6874531 - to Western Power - TEST (ANID: AN01009088014-T) -<br>Notification from Ariba Network |

network\_accounts@ariba.com <ordersender-prod@ansmtp.ar Rejected - Invoice test - to Western Power - TEST (ANID: AN01009088014-T) -Notification from Ariba Network

lison

n is download pictures. To help protect your privacy, Outlook prevented automatic download of some pictures in Jew.

× Right-click here to

'our customer Western Power - TEST updated your invoice on Ariba Network. Click View nvoice to log into your Ariba Network account (ANID: AN01397754758-T).

| AU            |                                                  |
|---------------|--------------------------------------------------|
| Western Power | - TEST                                           |
| 6874531       |                                                  |
| Approved      |                                                  |
| Comment:appr  | oved (BILLIE PALMER, 2018-03-19T00:55:17-07:00)- |
|               | Western Power<br>6874531<br>Approved             |

× Right-click here to

Your customer Western Power - TEST updated your invoice on Ariba Network. Click View Invoice to log into your Ariba Network account (ANID: AN01397754758-T).

|   | Country           | AU                                                          |  |
|---|-------------------|-------------------------------------------------------------|--|
|   | Customer          | Western Power - TEST                                        |  |
|   | Invoice           | test                                                        |  |
| ĺ | Invoice<br>Status | Rejected                                                    |  |
| l | Description       | Comment:rejected (BILLIE PALMER, 2018-03-19T00:47:00-07:00) |  |
|   | Partial<br>Amount | 0.00                                                        |  |

View invoice

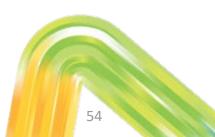

View invoice

### Ariba Support

#### **Ariba Support**

Ariba support topics are available directly within your Ariba account:

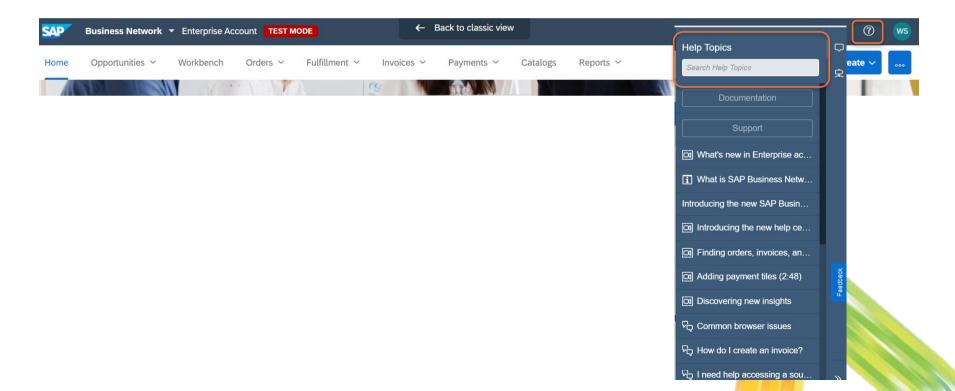

#### **Ariba Support**

Additional information regarding ordering and invoicing can be found <u>here</u>.

For system or technical issues please contact Ariba directly. Please see the "Raising a Service call – Supplier Guide" in the **Related Information** section on this page for a guide on how to contact Ariba: <u>https://www.westernpower.com.au/suppliers/using-ariba-as-a-western-power-supplier/</u>

Additional support for the process can be provided by Western Power:

Email: ariba.specialist@westernpower.com.au

Invoice Payment Queries:

Email: <u>am.accountspayable@westernpower.com.au</u>

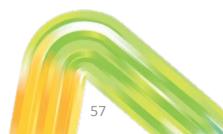